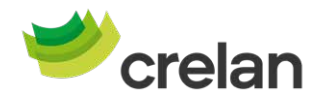

# **AXA Banque devient Crelan. Voici comment installer l'app Crelan Mobile après la fusion.**

Cher client,

Le week-end des 8 et 9 juin, AXA Banque deviendra Crelan.

L'app mobile (opérations bancaires via un smartphone ou une tablette) et le homebanking (opérations bancaires via un ordinateur ou un portable) ne seront pas accessibles durant la transition.

Après la fusion (10 juin), vous pourrez vous connecter à l'app Crelan Mobile de deux façons simples :

- via l'app AXA Mobile
- ou via itsme<sup>®</sup>

Nous allons vous guider pas à pas pour que vous puissiez effectuer vos opérations bancaires en ligne via l'app Crelan Mobile après la fusion.

### Important à savoir :

- y Ne désinstallez pas votre app mobile AXA Banque avant de vous être enregistré dans l'app Crelan Mobile.
- y Une nouvelle version (version 3.09) de l'app mobile AXA est disponible. Il est important que vous téléchargiez cette dernière version pour pouvoir passer à l'app Crelan Mobile sans problème après la fusion.
- y Pour vous connecter à Crelan Mobile, vous n'avez pas besoin d'un digipass ou d'un lecteur de carte.
- y Après la fusion, toutes les informations à propos des opérations bancaires en ligne chez Crelan resteront également disponibles sur le site crelan.be.

### Important :

- Essayez l'une des deux options (App AXA Mobile ou itsme®) pour vous enregistrer. Si l'une des options ne fonctionne pas, assurez-vous d'essayer l'autre avant de contacter le Customer Care.
- Si vous n'avez pas encore téléchargé l'app itsme®, veillez à le faire avant de commencer à vous enregistrer chez Crelan via itsme®.

Nous sommes impatients de vous accueillir chez Crelan.

AXA Bank Belgium S.A.

## Avant de commencer le processus pour vous connecter, téléchargez et lancez l'app Crelan Mobile.

- Ouvrez l'App Store sur votre iPhone ou le Play Store si vous avez un appareil Android.
- y Effectuez une recherche sur « Crelan », sélectionnez et téléchargez l'app Crelan Mobile.
- Une fois le téléchargement terminé, cliquez sur « Ouvrir » pour ouvrir l'app Crelan Mobile.

- y L'écran d'accueil va s'afficher et vous allez pouvoir démarrer le processus d'enregistrement.
- Cliquez sur le bouton violet « Déjà client ? Activez votre app. ».

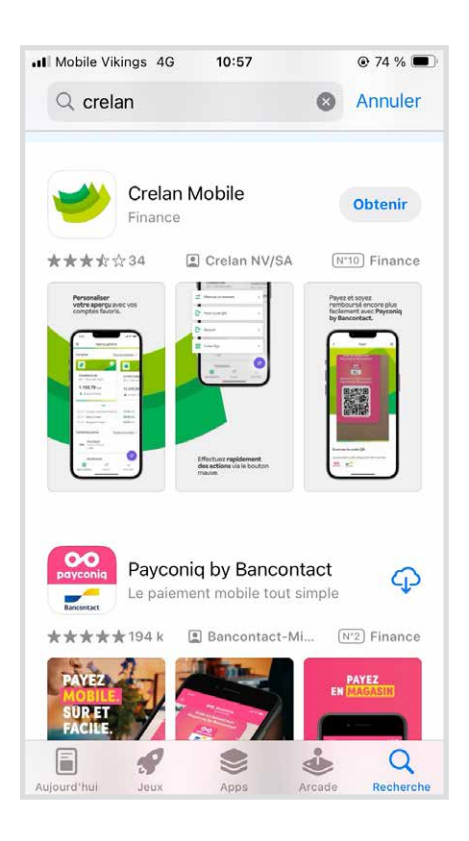

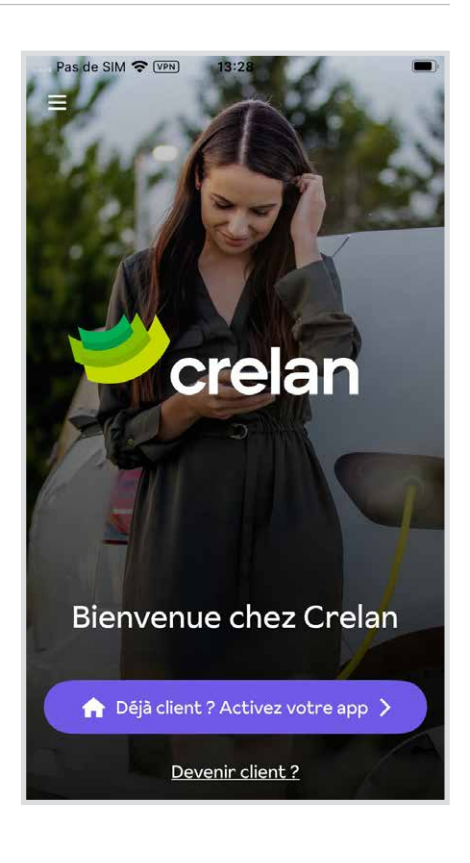

# Vous avez le choix entre deux méthodes :

# Se connecter avec l'app AXA Mobile

1. Sélectionnez « App mobile AXA ».

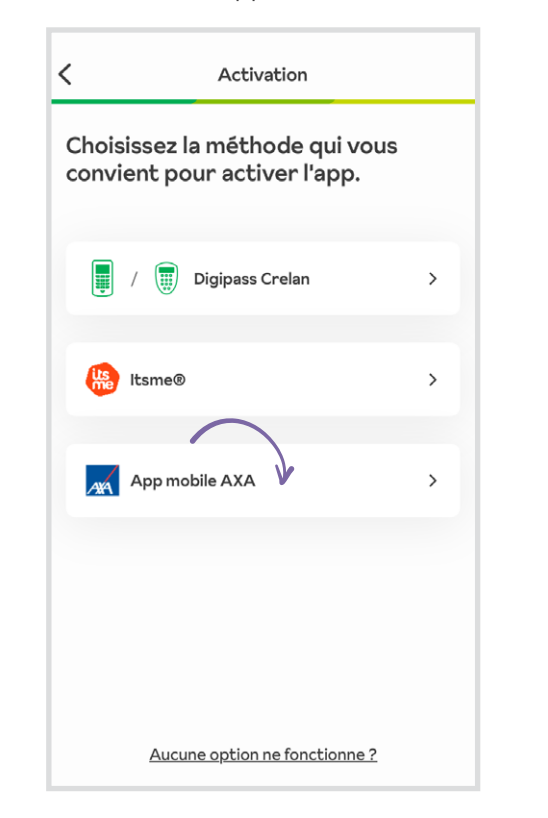

2. Dans l'app mobile AXA, sélectionnez le profil client avec lequel vous souhaitez vous connecter. Il s'agira probablement de votre nom.

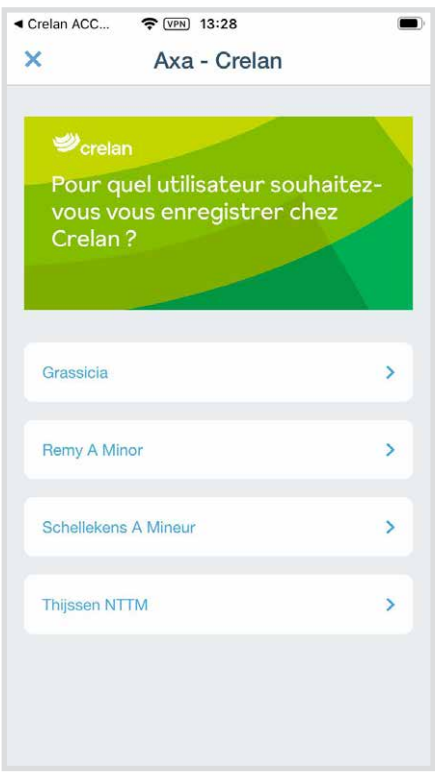

# Se connecter avec itsme®

1. Sélectionnez « itsme® ».

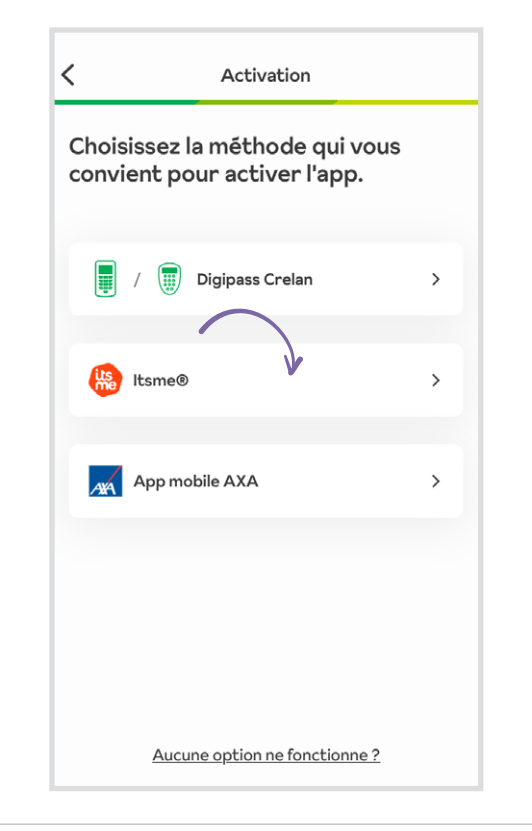

2. Cliquez sur « Confirmer ».

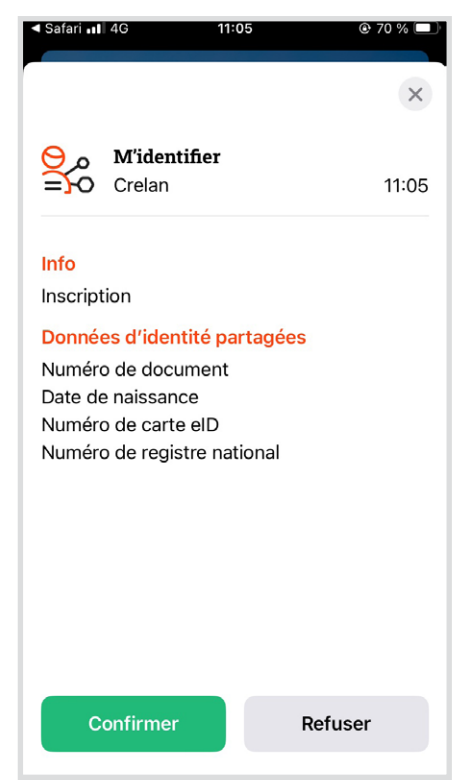

*\* Si vous n'avez pas téléchargé l'app itsme®, itsme® s'ouvrira dans le navigateur par défaut de votre smartphone. Définissez Safari comme navigateur par défaut si vous avez un iPhone ou Google Chrome si vous avez un smartphone Android.*

3. Cliquez sur « Confirmer » pour continuer.

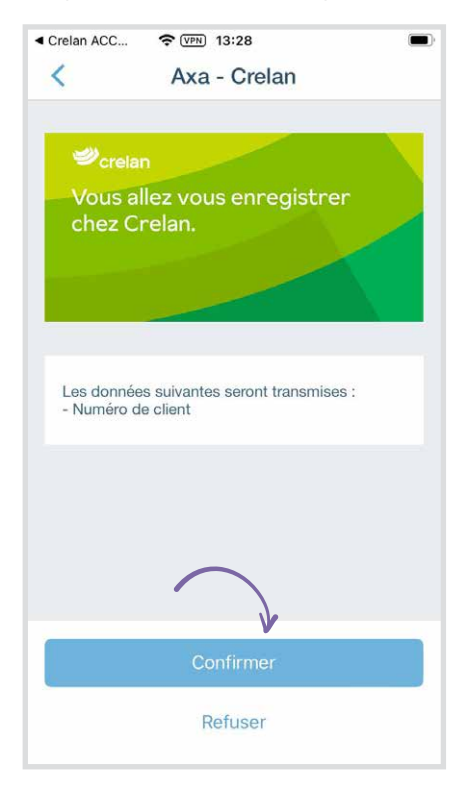

4. Introduisez votre code PIN de l'app mobile AXA.

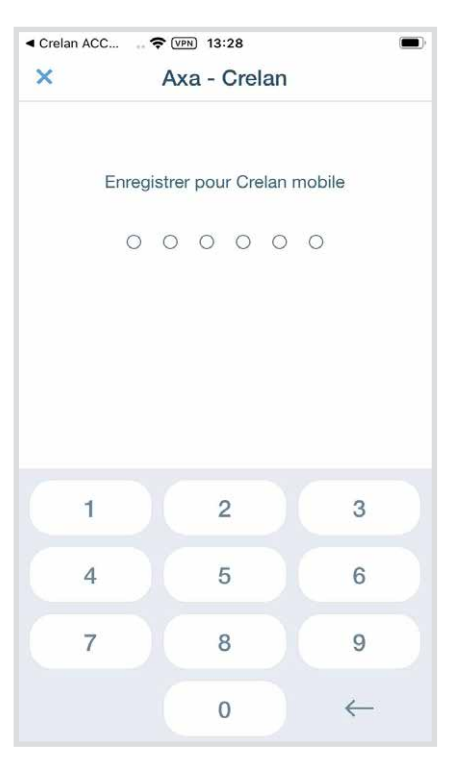

3. Introduisez votre code itsme*®* et cliquez sur « OK » ou confirmez avec une empreinte digitale ou la reconnaissance faciale. Si vous confirmez avec une empreinte digitale ou la reconnaissance faciale, vous ne devez plus cliquer sur « OK ». \*

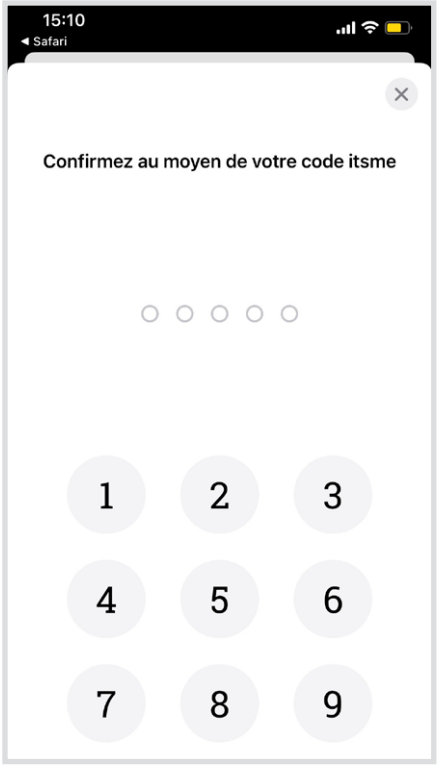

*\* Selon les paramètres de votre smartphone, vous ne serez peut-être pas invité à entrer votre code, mais à utiliser une empreinte digitale ou la reconnaissance faciale.*

4. Si vous avez oublié votre code itsme*®*, vous devrez réinstaller ou réactiver itsme*®*. Pour ce faire, procédez comme suit :

Avec votre carte d'identité électronique : suivez les étapes de cette page web : [https://my.itsme-id.com/account/activate](https://my.itsme-id.com/account/activate 
).

*Vous n'arrivez pas à l'activer ? Prenez contact avec le Customer Support d'itsme® via<https://support.itsme-id.com/hc/fr/>.*

5. Vous serez alors automatiquement redirigé vers l'app Crelan Mobile.

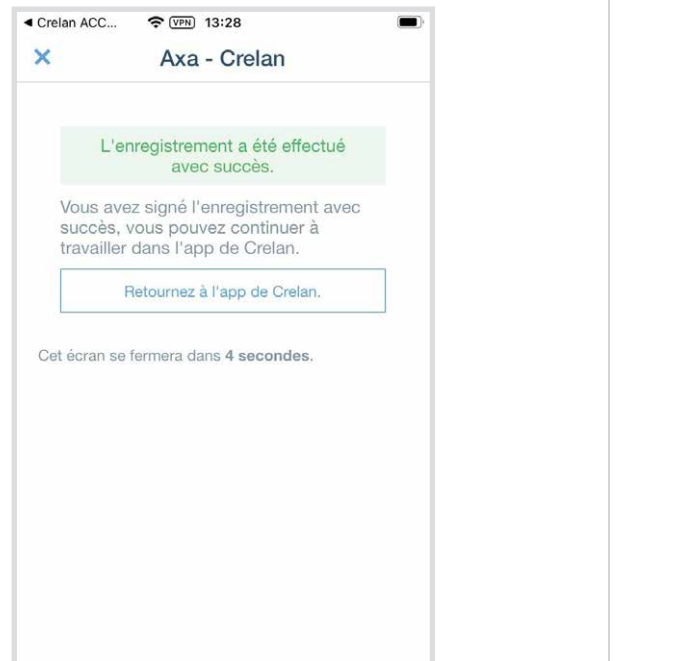

5. Vous serez alors automatiquement redirigé vers l'app Crelan Mobile.

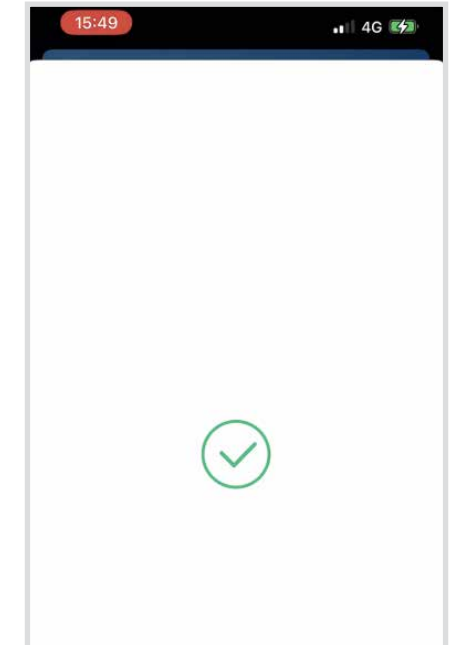

6. Vous allez recevoir un e-mail de Crelan à l'adresse e-mail connue dans l'app mobile AXA Banque.

Cliquez sur le lien d'activation contenu dans cet e-mail pour activer votre abonnement numérique gratuit. Assurez-vous de vérifier le dossier des courriers indésirables (spams) si vous ne voyez pas cet e-mail.

*Attention : vous n'avez que 15 minutes à compter de la réception de l'e-mail pour cliquer sur le lien d'activation.*

Vous n'avez pas reçu d'e-mail ? Contactez le Customer Care au 02/ 558 78 88 ou via l[e formulaire en ligne](https://www.crelan.be/fr/particuliers/article/contacter-le-service-desk).

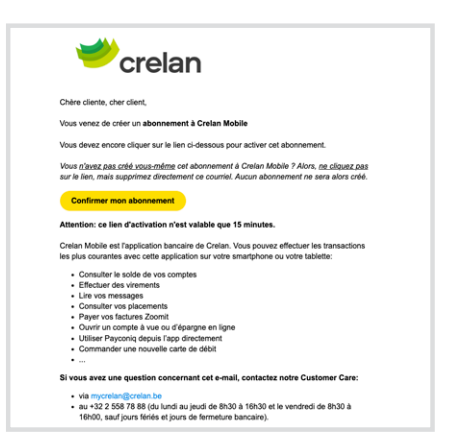

7. Une fois que vous avez cliqué sur le lien de confirmation dans l'e-mail, vous pourrez cliquer sur le bouton « suivant » au bas de votre écran dans l'app Crelan. Confirmez en cliquant sur ce bouton.

Un nouvel onglet s'ouvrira également dans votre navigateur, confirmant que votre app Crelan Mobile a été activée.

Crelan Mobile activé !

Merci d'avnir choisi Crelan Mobile Votre abonnement Crelan Mobile a été activé sur votre iPad. (il a été demandé le 23/05/2024 à 11b02). Important : si vous n'avez pas fait cette demande vous-même, veuillez contacter le helpdesk ou votre agent le plus rap<br>Vous pouvez également gérer votre abonnement mobile via myCrelan sous Modifier le profil - gérer contra

Vous pouvez simplement fermer cet onglet.

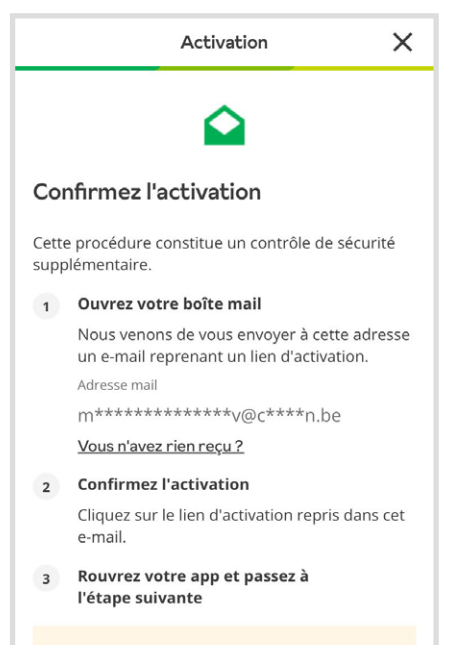

Attention: le lien d'activation qui vous a été

8. Vous allez maintenant arriver sur l'écran des conditions générales. Cliquez sur « Conditions générales Crelan Mobile » pour en prendre connaissance sur le site web de Crelan. Si vous acceptez les conditions, cochez la case et cliquez sur « Etape suivante » pour accéder à l'écran d'accueil de l'app.

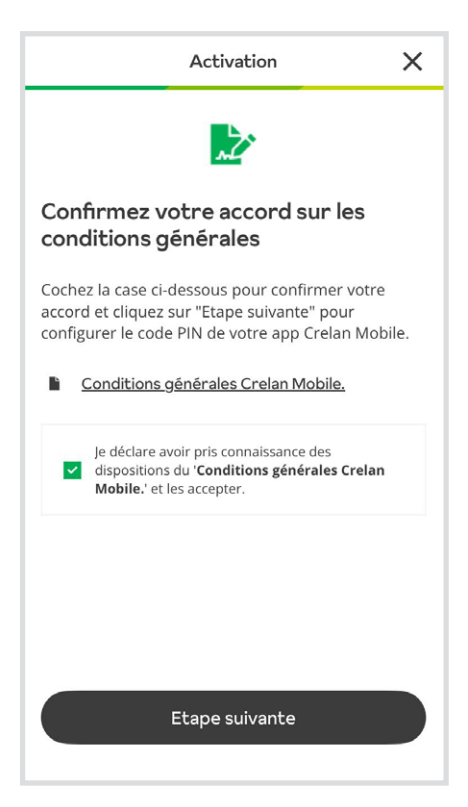

9. Sur l'écran suivant de l'app Crelan, sélectionnez un code PIN à 6 chiffres et confirmez en cochant la case verte en bas à droite.

Vous devrez alors réintroduire le code PIN que vous avez choisi et le confirmer à nouveau à l'aide du bouton vert.

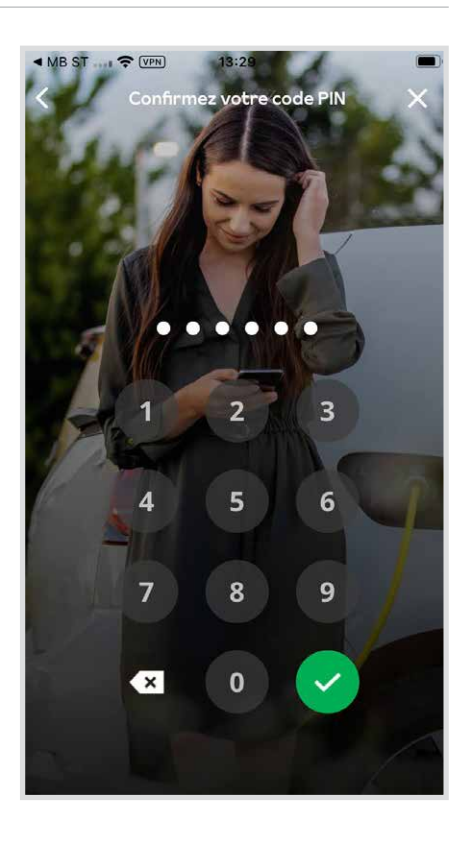

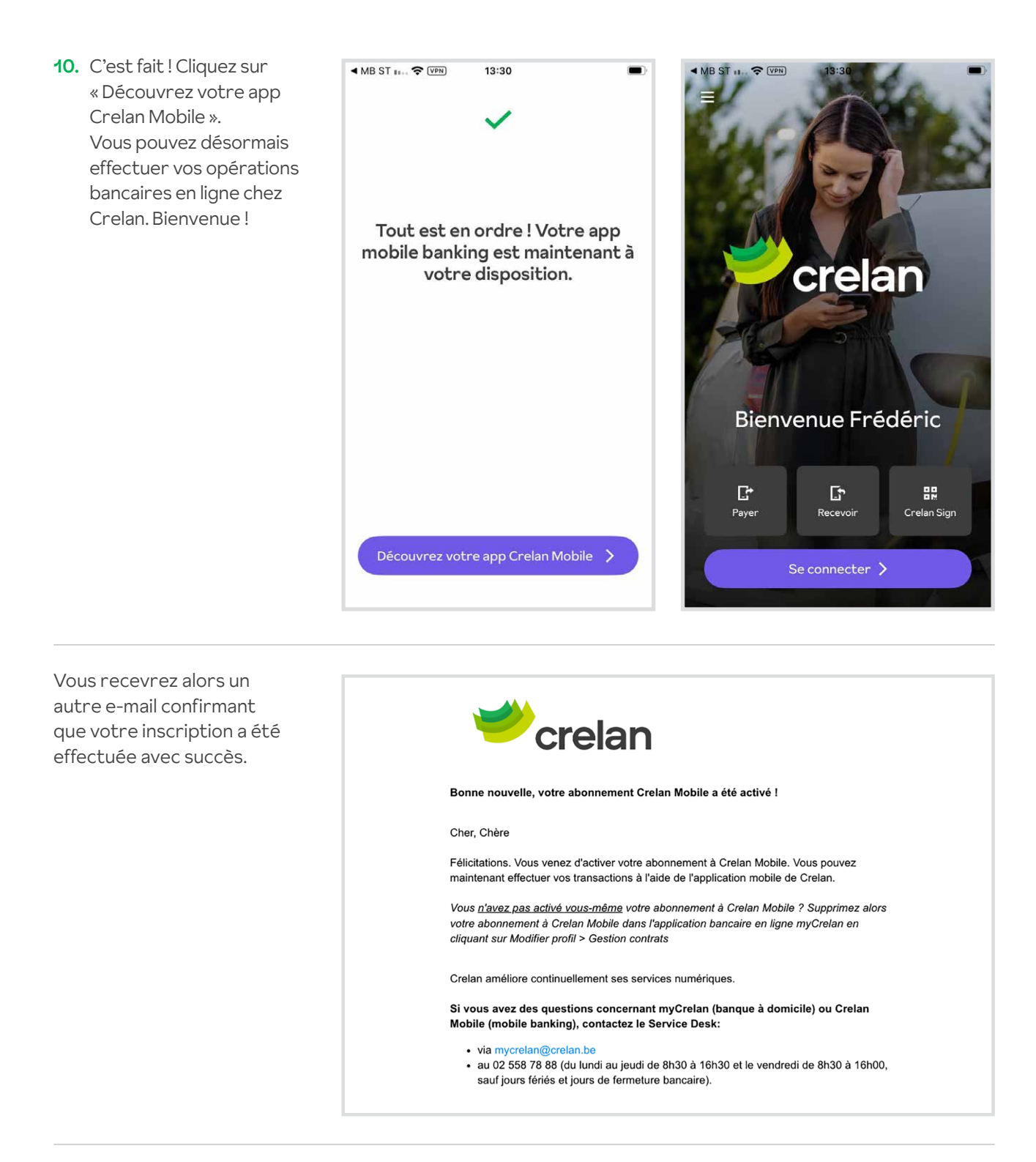

Astuce : maintenant que vous avez installé l'app Crelan Mobile, vous pouvez également vous inscrire à myCrelan Homebanking (pour PC). La signature se fait via Crelan Sign dans l'app Crelan Mobile.

#### Des questions ? Posez-les à notre Customer Care :

Contactez le Customer Care au 02/ 558 78 88 ou via le [formulaire en ligne.](https://www.crelan.be/fr/particuliers/article/contacter-le-service-desk)